# How to: IRIS

Preparing prints Printing models Maintaining IRIS

Welcome! This is a step-by-step guide on how to use the Mcor IRIS paper 3D printer. Because you are probably going to at one time, Mcor Support can be contacted at:

+353 41 686 2800 or support@mcortechnologies.com,

or through their online support centre:

supportcenter.mcortechnologies.com/support/home

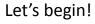

First, take a look at the machine:

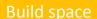

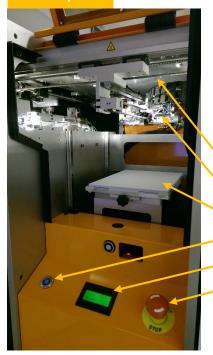

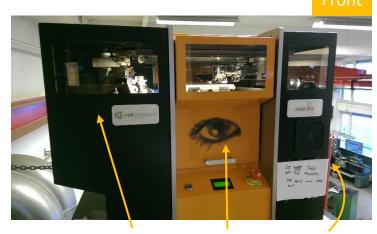

Paper depot

Front door

On/Off (back)

Printer head assembly

**Build plate** 

Heat plate

Reset button

User display

Big Red Button

Glue valve

Side door

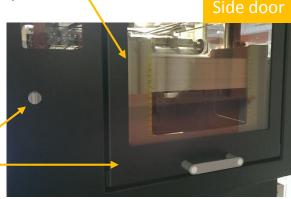

#### Printer head assembly

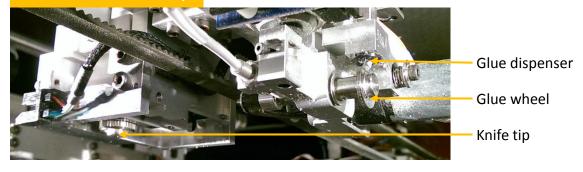

## The display says it all

Below is the Standby Mode display, which should appear when the machine is on and not in use. Click the arrow to access the options shown on the right. It is pretty straight forward.

| 1) MACHINE ACCESS | 0K   |
|-------------------|------|
| 2) SETUP BUILD    | ок   |
| 3) RUN BUILD      | ok ] |
| 4) MAINTENANCE    | ОК   |

Now that you are familiar with the ins and outs of IRIS, do this:

## Prepare the machine:

- 1 Open it up
- 2 Clean the machine
- 3 Change blade
- 4 Prepare the build plate
- 5 Load paper

#### Print a model:

- 6 Create Model
- 7 SliceIT
- 8 Start build
- 9 Pausing the build

Release model from its paper prison!

Known errors and what to do.

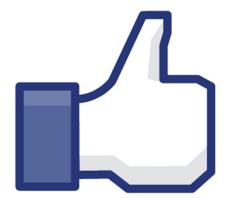

## Prepare the machine

## 1 Open it up

To simply open the machine, chose option 1) Machine Access on the display. This will unlock both doors. To prepare the machine for a build, chose option 2) Setup build – do that now!

#### 2 Clean the machine.

Printing with paper is a dirty process, so the machine should be cleaned regularly to prevent stops. Use folded strips of paper, a small brush or a moist sponge to wipe off the internal surfaces, removing paper fibres and glue residue. Closing the glue valve makes the wheel easier to clean. REMEMBER TO OPEN THE VALVE AGAIN BEFORE YOU PRINT. No glue -> paper everywhere.

NB: Before every print, make sure there are no pieces of paper or dried glue stuck between the glue wheel's pulley and belt, and to the glue wheel it self. This is known to cause problems.

The knife holster should also be cleaned of paper dust; make sure the knife rotates freely.

Mcor videos: <u>Cleaning printer</u> <u>Cleaning heat plate</u> <u>Cleaning rollers</u>

## 3 Change blade

The blade should be changed after every 5–7 000 meter cutting distance. One model can require anything from 50 to 5 000 meter. As the blade gets duller, the cuts in the paper becomes rugged. Tip: In SliceIT (See point 7), click Machine Interface –> Set Knife Usage to see current distance.

Mcor's video on how to change the blade: Setting the cutting blade height

## 4 Prepare build plate

The very first sheet of the build has to be manually fastened to the build plate with masking tape. To remove the build plate from the machine, loosen the screw in the front and lift up the plate. Centre a paper sheet on the plate and fasten it with masking tape around most of the edges and all the corners. Then put it back in the machine.

Mcor video: Preparing build plate

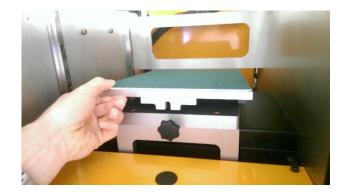

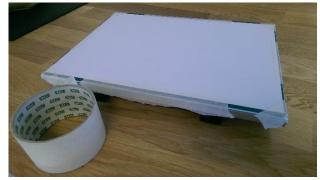

## 5 Load paper

To load more paper, open the door on the side. Since you chose 2) Setup up machine, the paper tray should be at the lower position. The machine can hold up to 15 cm of paper sheets, 80gsm (about three stacks of regular office A4 paper).

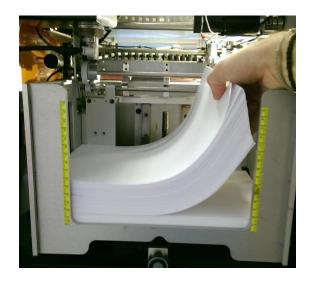

## Print a model

#### 6 Create model

For this guide, download the IRIS Guide Model from Troll Labs wiki: https://www.ntnu.no/wiki/display/TrollLABS/MCOR+IRIS

When creating your own models, keep this in mind:

- Details should be larger than 4 mm in diameter or width, relative to the XY-plane.
- The waste material must be removed manually after the print, which creates some limitations:
  - Closed spaces can not be made hollow.
  - Holes and slots in the model should go all the way through or be conical (larger diameter on top than bottom). Deep holes and slots can be very difficult to dig out.
  - Surfaces in the XY-plane should have slightly rounded edges. This makes it harder to accidentaly rip off the top layers when removing the waste material around.
- All surface normals must point outwards.
- Accepted file formats: STL, OBJ, VRML and Collada.

#### 7 SliceIT

SliceIT is IRIS's print preparation program, in which you add and orient your model(s) inside the build space. NB: SliceIT has to run while the print is in progress. Exlore the commad line:

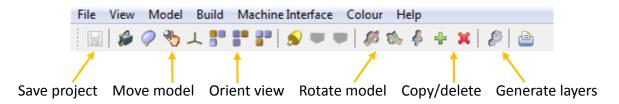

#### To print a model:

- 1. Start new project: File -> New Project.
- Right-click project name -> Add 3D File to Project. This time, find and chose the example model.
- Add, move and orient your model(s) inside the build space.
- 4. When happy, click Generate Layers. This does just that, and gives you information about the build, like on the right.

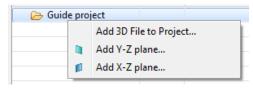

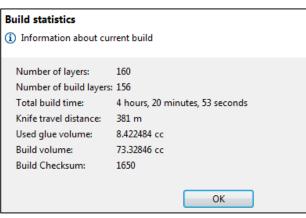

#### Pro tips:

- When printing many samples of different models if possible print models of same height together so that the last sheet makes the top layer of each model. This makes the digging easier.
- Orient your model(s) parallell to the long side of the page, as this is the direction the glue wheel
   rolls. This can significantly reduce your build time, like in this example:

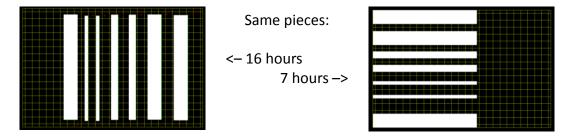

#### 8 Start build

Return to IRIS and click on the Standby arrow.

- If you have done what you should and already prepared the machine, chose option 3) Run Build.
- If not, chose option 2) Setup Build and do point 2–5 of this guide in shame.

The machine should now be ready for printing, displaying «Ready to Print».

Go to SliceIT, click Machine Interface in the toolbar and chose Print Model.

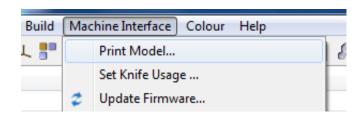

The display should now say «Part Building. Press OK to pause». Now we wait and hope for the best. (In the lower left corner of SliceIT you can see the current layer and remaining build time)

## 9 Pausing the build

If you want to open the machine while it is building, or simply want to pause the build, go ahead and click OK. The display will change to «Finishing current page, please wait». When it is done, the display will say «Build paused, select an option». Select:

1) Machine Access 2) Load Paper 3) Continue Build 4) Terminate Build.

**NB:** For emergency stops, push the Big Red Button. This will immidiately stop the build and unlock the doors. The display will say «Following Error, contact service». Resolve the emergency and then rotate the big red button to release it. Restart the machine using the On/Off button on the back side and let it power up. Do what the display says.

# Release model from its paper prison!

If you have come this far, congratulations! You will now have to do the rest manually. The model has to be dug out of the paper block. You should have a good idea of where it is, so remove the outermost waste material forcefully and the material close to your model carefully. A tong, flathead screwdriver, stationary knife and tweezer makes the job a lot easier (on your hands).

Begin with the rim.

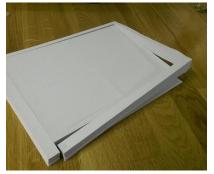

Dig, dig, dig

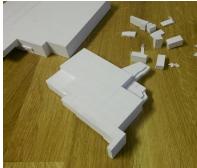

Voilá!

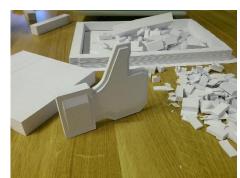

# Known errors and what you do

If the error can not be solved in the ways listed here, contact Mcor Support. They will probably ask for the data, log and error files, which can all be found in the SliceITWorkspace directory on the PC.

| Displayed Error                    | Known cause(s)                                                                                                    | Action                                                                                                    |
|------------------------------------|----------------------------------------------------------------------------------------------------|----------------------------------------------------------------------------------------------------|
| «Current Limit»                    | A motor is overworked, probably because built up dirt, paper debris or glue residue is causing extra strain on it.            | Mcor Support can tell you which motor caused the problem if you send them the error files.  Thoroughly clean the parts driven by the overworked motor, let IRIS rest and restart the machina via power button. |
| «Command Error»                    | A problem with the communication between SliceIT and IRIS.                                                                    | Restart IRIS and SliceIT, and restart the build from the layer it stopped at.                                                                                                    |
| «Top sheet could not<br>be loaded» | Last sheet of paper was not places correctly.                                                                                 | Remove last sheet, wait for glue to dry, restart IRIS, SliceIT and the build from the layer at which it stopped.                                                                                               |
| «Following Error»                  | Something is prohibiting IRIS from moving/printing properly. Known causes: Jammed paper, Emergency button not released, knife | Remove the cause of the stop and restart the machine via power button.                                                                                                    |